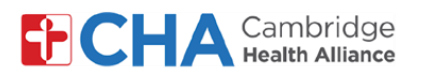

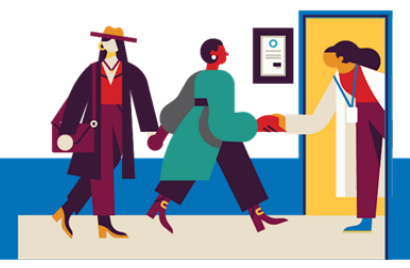

## **Patient User Guide**

# **Viewing and Managing Your MyCHArt Proxy access**

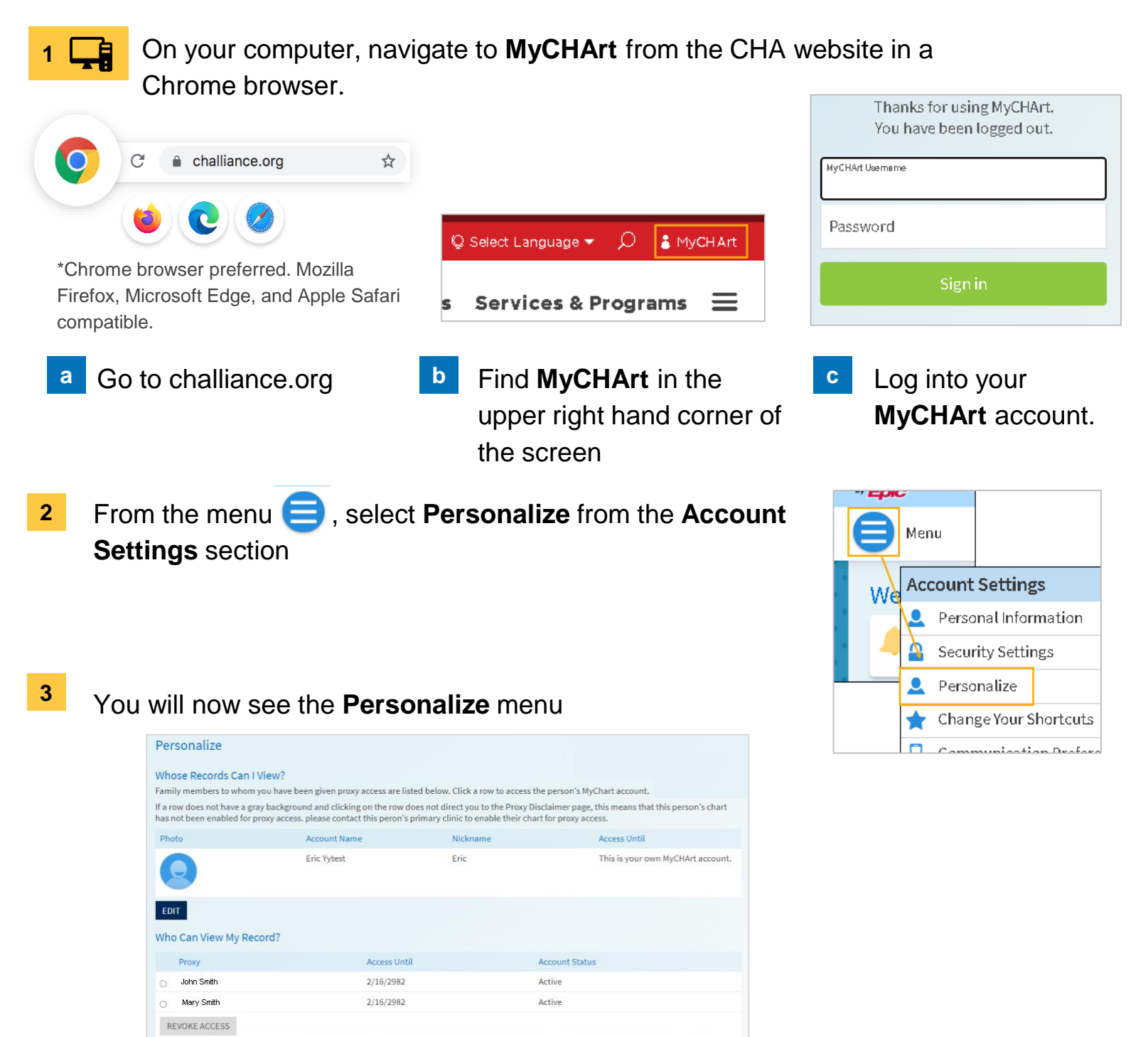

#### **Need Help?**

Call Health Information Management (HIM) at (617) 381-7266 from 8:00 AM - 4:30 PM ET Monday - Friday Email us at [mycharthelp@challiance.org](mailto:mycharthelp@challiance.org)

Use our online form: <https://www.challiance.org/help-center/mychart-contact-us-form>

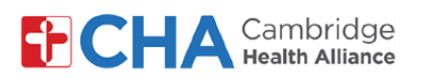

### **Patient User Guide**

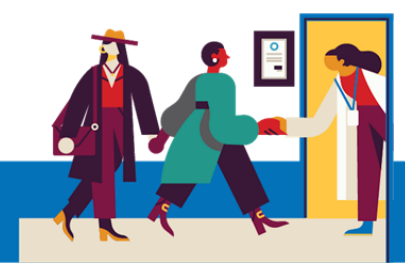

### **To Revoke Proxy Access**.

Select the circle next to the person who you wish to no longer access your MyCHArt information. **a**

Then select REVOKE ACCESS

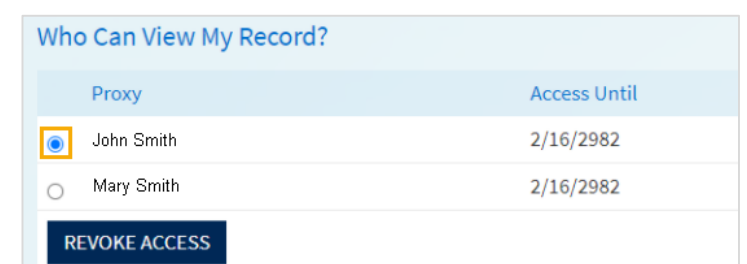

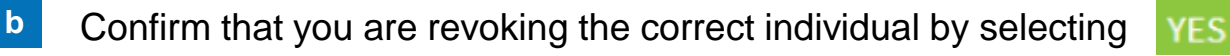

### **Revoke Proxy Access**

Are you sure that you want to revoke the access of John Smith? Note: Once you revoke this proxy access, you will have to contact your clinic to re-enable this proxy access. Are you sure that you want to revoke the access of John Smith?

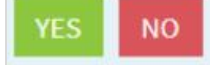

#### **Need Help?**

Call Health Information Management (HIM) at (617) 381-7266 from 8:00 AM - 4:30 PM ET Monday - Friday Email us at [mycharthelp@challiance.org](mailto:mycharthelp@challiance.org) Use our online form: <https://www.challiance.org/help-center/mychart-contact-us-form>